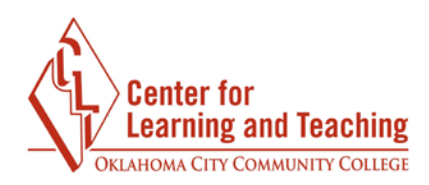

## **Adding an H5P Interactive Resource to Your Course**

 This resource will cover the basics of adding an H5P interactive resource to your Moodle course. H5P resources provide an easy way to add interactive content to your courses, such as interactive videos, timelines, presentations, image hotspots, and many more.

 Because the H5P resource is very robust and contains numerous content types, this guide will not be able to cover adding each of the H5P resource types, but will cover the basic steps of adding the resource for you course. For assistance with the different types of H5P content, or to see examples of what's available, please contact the Center for Learning and Teaching or visit the examples page at <u>H5P.org</u>.

 To begin adding H5P content, navigate to your Moodle course and select the topic to which you wish to add the resource. At the bottom of the topic, select **Add an activity or resource**.

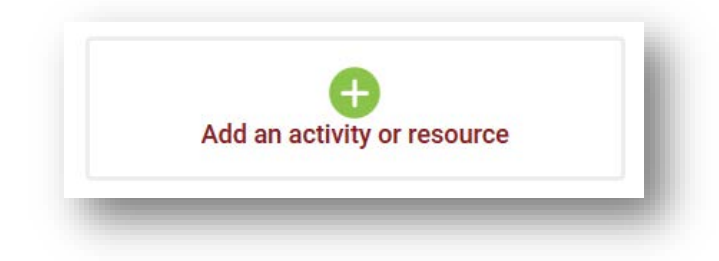

From the list of available activities, select **Interactive Content** then **Add.** 

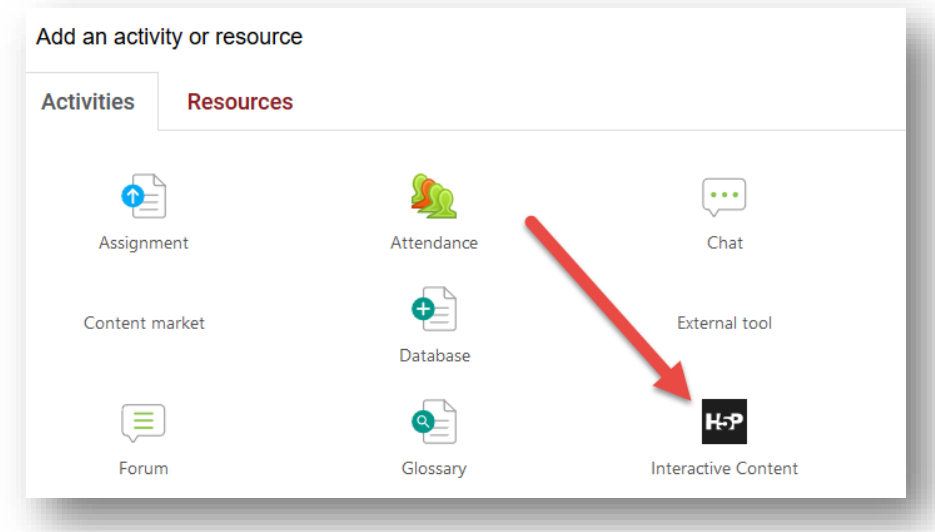

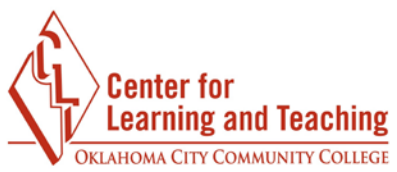

Enter a name and description for the activity in the **Name** and **Description** fields.

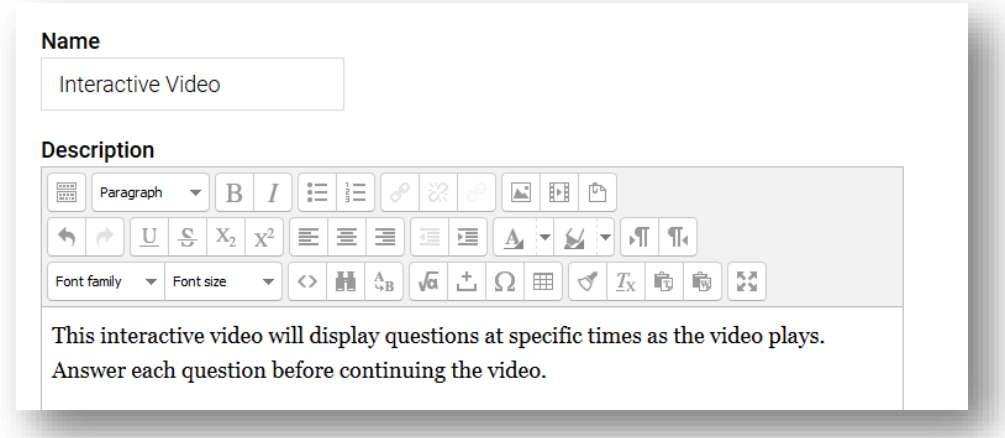

 If this item should record a grade in the gradebook, set the maximum points available in the  **Maximum grade** field. If the item is not worth a grade, set the **Maximum grade** option to 0.

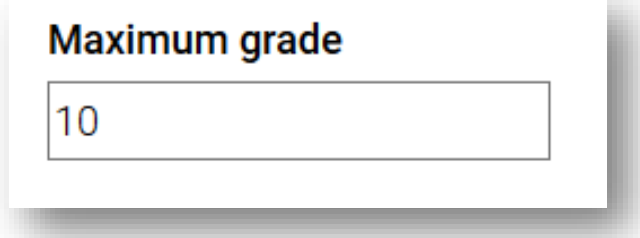

 Please note that at this time, even if the Maximum grade option is set to 0, the item will still appear in the gradebook. A grade will not be recorded for the students, and it will not count against them. If you are using an H5P resource that is not recording a grade, it is recommended to hide this item in the gradebook.

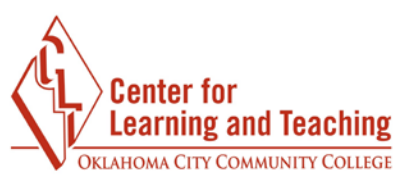

In the **Editor** menu, select **Select content type** to load the selection menu.

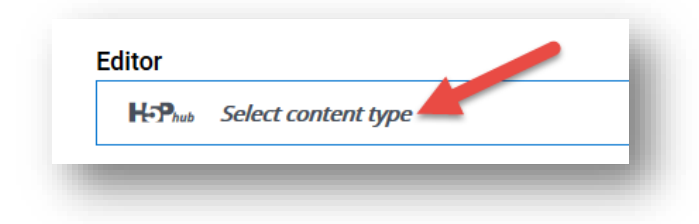

 The first option in the **Select content type** menu allows you to **Create content** or **Upload**. While it is possible to upload activities into Moodle from files created on the H5P.org site, creating new resources in Moodle is the preferred method. This guarantees that the content type you wish to create will function correctly. Be sure that **Create content** is selected in this menu.

Next, select **Use** next to the type of content you wish to create.

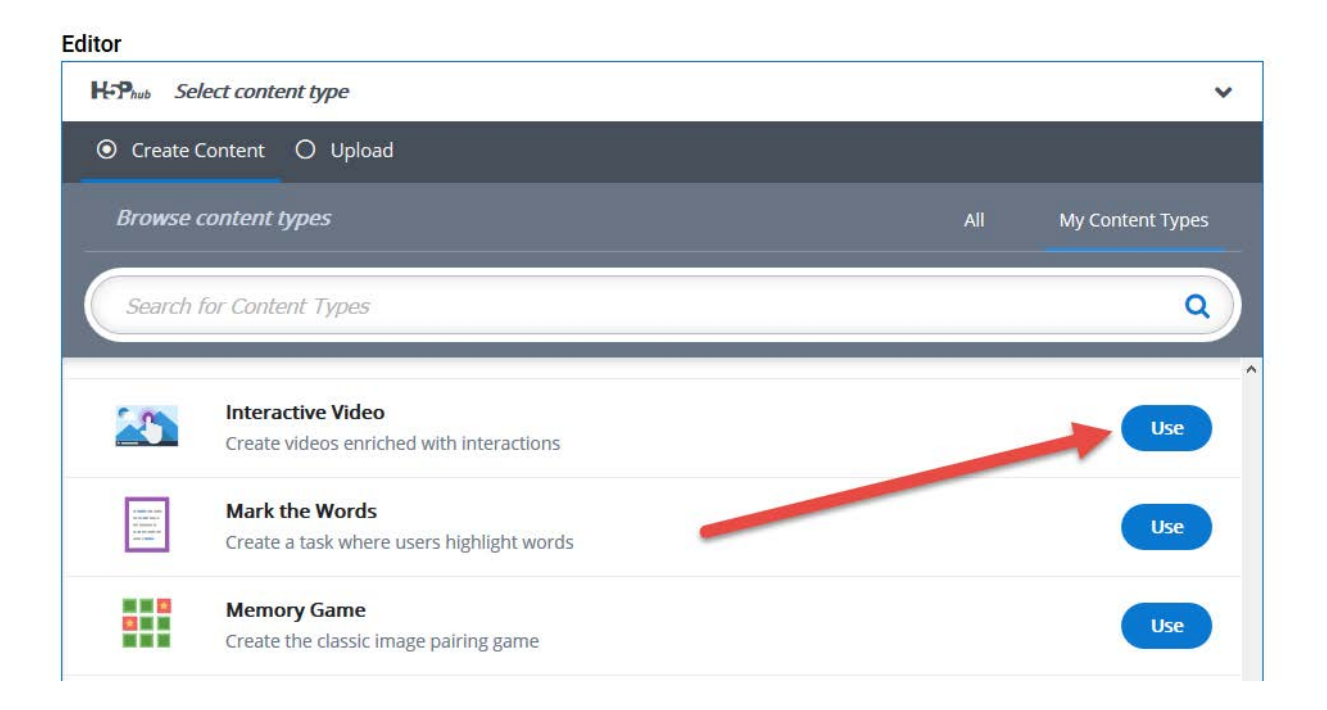

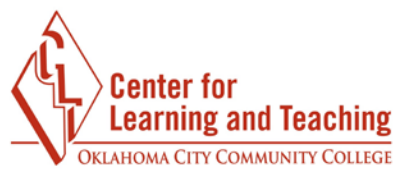

After selecting a content type, the editor window will load below the **Editor** dropdown.

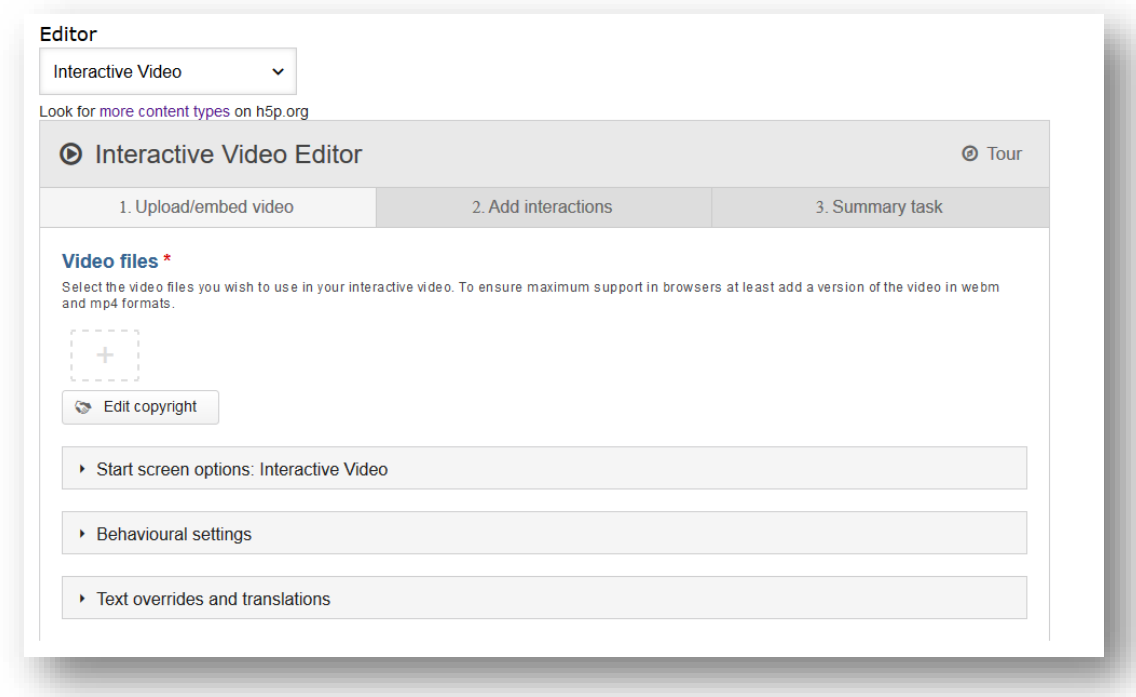

 The editor will contain all of the options used to create the selected interaction content type. There are currently 28 content types available in the H5P resource, and each has different steps for setup. The setup of individual items will not be covered in this guide.

 Many types will have a Tutorial and Example available. Links to these are available below the resource editor.

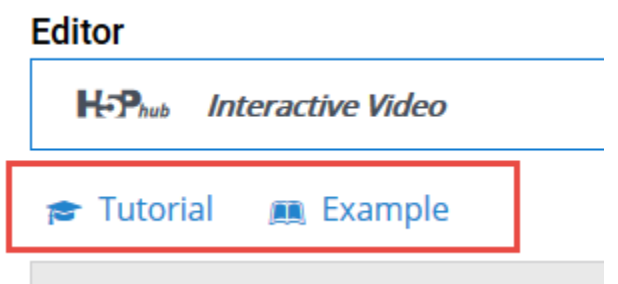

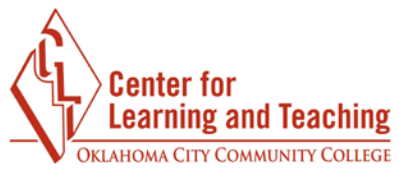

These tutorials and examples will provide some instruction for setup of the content type, but you can always contact the CLT for assistance.

 The last options in the H5P interactive content setup are the **Display Options.** These control whether the **Action bar and frame** (navigation), **Download button** (allows students to download the H5P project file), or **Copyright button** are displayed.

 After setting these options as desired, save your changes and make any necessary changes in the gradebook. This will complete the H5P interactive content setup.

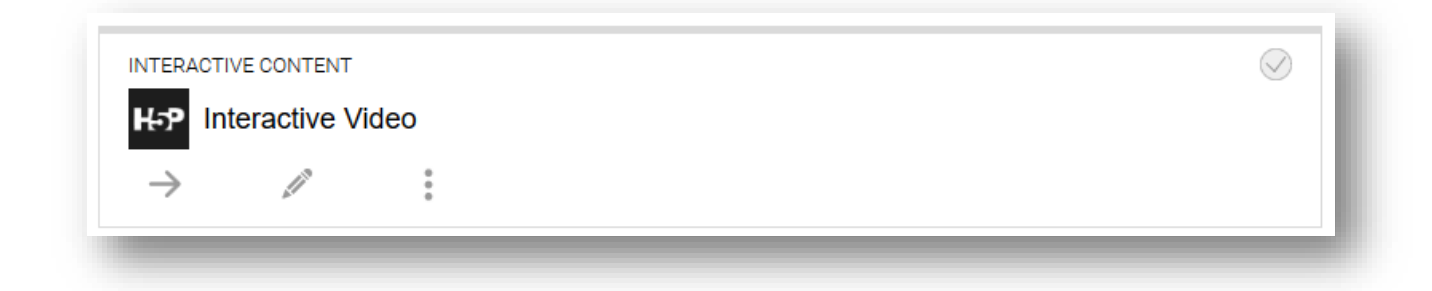

 For assistance with H5P setup, to view examples of the H5P content types or discuss potential uses, or if you have any questions, please contact the Center for Learning and Teaching at 405- 682-7838 or <u>clt@occc.edu</u>.